# <span id="page-0-0"></span>**Upgrade Replicator for ServiceNow**

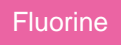

To ensure that you're up-to-date on all of the latest features and enhancements for Replicator, you can upgrade your Replicator for ServiceNow installation whenever new releases are available. To check which version of Replicator for ServiceNow you have installed on your instance, navigate to **Perspectium** > **Control and Configuration** > **Properties** and locate your current version listed under **Perspectium Update Set Version**.

# **Procedure**

To upgrade Replicator for ServiceNow, follow these steps:

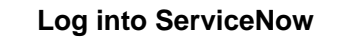

Log into your ServiceNow instance and navigate to **System Update Sets** > **Retrieved Update Sets** or simply type **Retrieved Update Sets** in the Filter Navigator on the upper left-hand side of the screen.

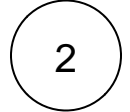

1

#### **Upload your new Perspectium for ServiceNow update set**

In the resulting form, click **Import Update Set from XML** under the **Related Links** section. Upload the update set (.xml file) provided by [Perspectium Support](https://www.perspectium.com/get-started/). Then, click **Upload**.

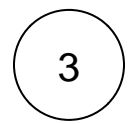

4

### **Preview the update set**

Click the name of the update set you uploaded in **Step #3**. Then, in the upper-right hand corner of the resulting form, click **Preview Update Set**.

#### **Resolve potential errors**

After Preview Update Set finishes running, close out of the pop-up and check if there are any errors or warnings. If errors or warnings have occurred, they will appear in the list at the bottom of the form under the **Update Set Preview Problems** tab. Check the box next to each error or warning and choose whether to **Accept remote update** or **Skip remote update**. To view previously configured fields and updates that may be affected for each error or warning, click **Show local field** and/or **Show local update**. For more information, see [preview a remote update set](https://docs.servicenow.com/bundle/london-application-development/page/build/system-update-sets/task/t_PreviewARemoteUpdateSet.html).

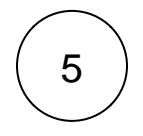

#### **Commit the update set**

Once any errors or warnings have been addressed, click **Commit Update Set** in the upper right-hand corner of the form. After Update Set Commit finishes running, close out of the pop-up.

#### **Next steps**

[Run Finish Install scripts](https://docs.perspectium.com/display/fluorine/Run+Finish+Install+scripts)

## **Similar topics**

- [Install Replicator for ServiceNow](https://docs.perspectium.com/display/fluorine/Install+Replicator+for+ServiceNow)
- [Upgrade Replicator for ServiceNow](#page-0-0)
- [Run Finish Install scripts](https://docs.perspectium.com/display/fluorine/Run+Finish+Install+scripts)

### **Contact Perspectium Support**

**US: [1 888 620 8880](tel:18886208880)**

**UK: [44 208 068 5953](tel:442080685953)**

• [ServiceNow bulk shares](https://docs.perspectium.com/display/fluorine/ServiceNow+bulk+shares)<br>• ServiceNow messages & receipts

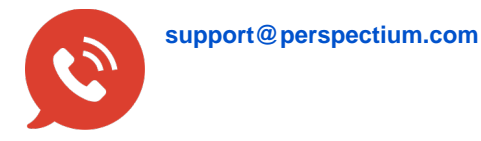